# Elliott-

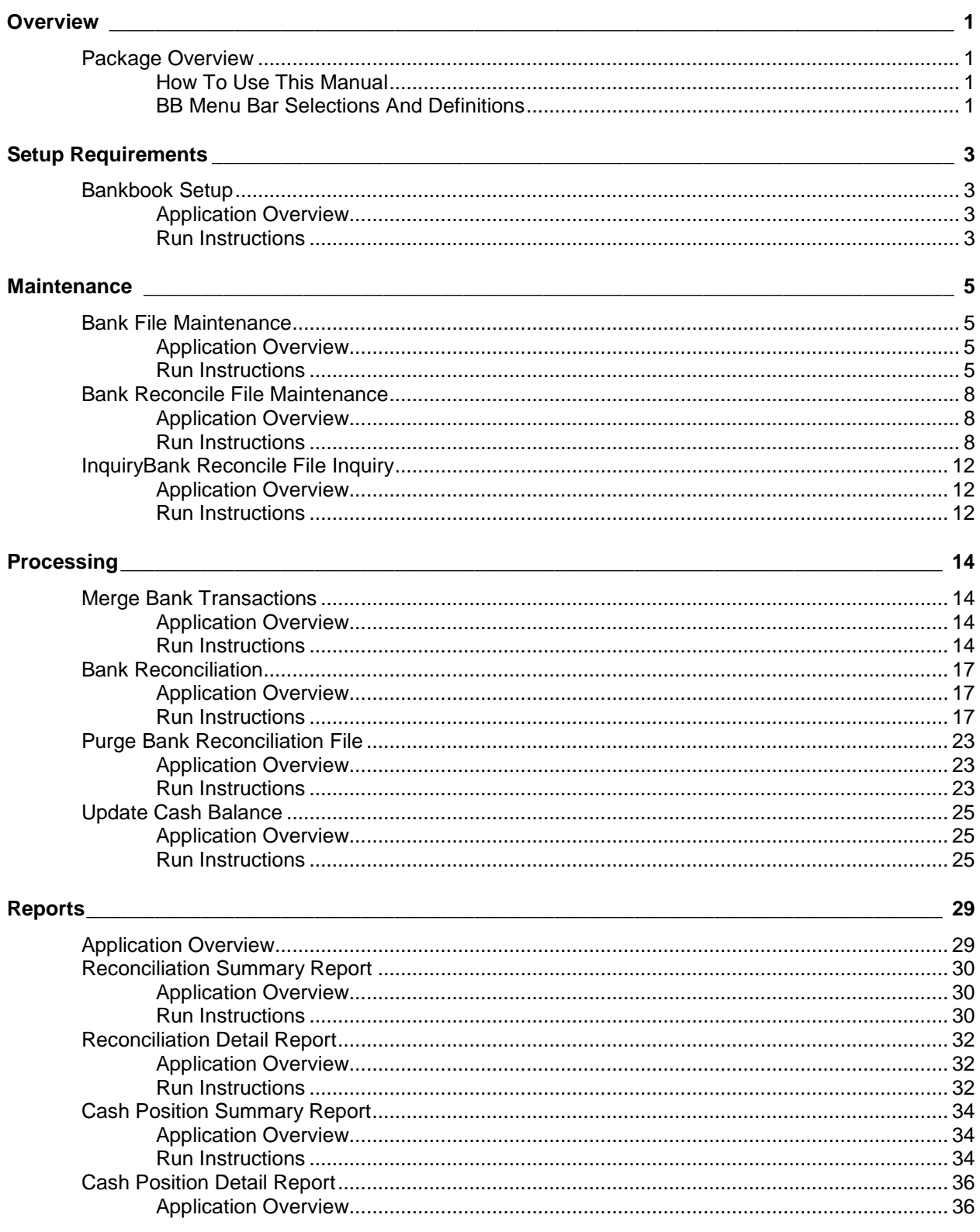

<u> 1980 - Jan Barbara Barat, prima politik (</u>

# Elliott

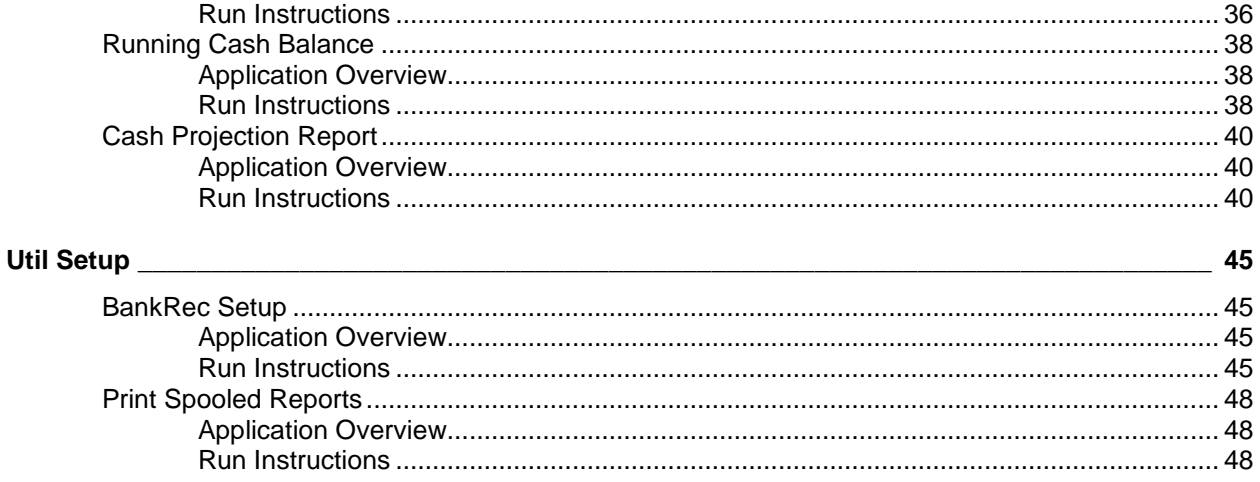

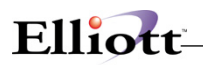

**This Page Intentionally Blank**

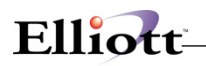

## <span id="page-4-0"></span>**Overview**

# <span id="page-4-1"></span>*Package Overview*

## <span id="page-4-2"></span>**How To Use This Manual**

When most people receive a new product, they want to use it immediately. Unfortunately, this is often not possible when dealing with computer hardware and software. This manual is intended to serve as a reference guide in describing the functionality and the application of the **BankBook** package.

The first few sections of this manual are intended to introduce the user to the **BankBook (BB)** system and help get started. The latter sections are for reference when the user has specific questions about each of the BankBook applications. These applications are described later in this section under **BB** Menu Bar Selections and Definitions**.**

It is suggested that the user first read the System Manager manual if he/she is not already familiar with Elliott 7. The Package Overview section of this manual gives an overview of the BankBook package. The General Operator Instructions in the System Manager manual explains how to enter and edit data and the use of special keys on the keyboard. The Startup section gives step-by-step instructions on how to load the programs, create the data files, and enter the initial data. The Processing Procedures section gives direction for daily, period and year ending procedures.

The user should then review each of the **BB** sections to understand how each of the BB applications work. A very basic description of each of these applications is also contained under the heading **BB Menu Bar Selections and Definitions** that is part of this Package Overview.

Sample screens and reports are also included under each of the appropriate BB applications. These are a guide to show the user the type of screens and reports that may be obtained from the system.

## <span id="page-4-3"></span>**BB Menu Bar Selections And Definitions**

The **BankBook** package is aimed at combining Accounts Payable, Accounts Receivable, Payroll check and cash applications, as well as General Ledger cash transfers to manage bank accounts and doing the end of the month reconciliation.

The **BankBook** package consists of a number of applications, each of which is necessary to carry -out **BB** functions towards record management and reconciliation.

The functions carried out by the BB applications are as follows:

#### **Maintenance**

#### **Bank File Maintenance**

Allows you to define and change bank accounts.

#### **Bank Reconciliation Maintenance**

Allows you to maintain, by bank account, what checks have clear, have been reconciled, and still open.

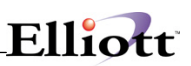

#### **Inquiry**

Back Reconciliation Inquiry

#### **Processing**

Merge Bank Transactions

Reconcile Bank Statements

Purge Bank Reconciliation File

Update Cash Balances

#### **Reports**

Reconciliation Summary

Reconciliation Detail

Cash Position Summary

Cash Position Detail

Running Cash Balance

Cash Projection

#### **Util setup**

BB Setup

# <span id="page-6-0"></span>**Setup Requirements**

# <span id="page-6-1"></span>*Bankbook Setup*

## <span id="page-6-2"></span>**Application Overview**

BankBook is an integrated package to Accounts Payable, Accountants Receivable, Payroll, General Ledger, and also provides reconciliation to bank statements.

# <span id="page-6-3"></span>**Run Instructions**

1. Enable Bankbook Module in Company Setup:

#### **Elliott Main Menu Util-Setup** → **Company Setup**

When you exit Company Setup, the necessary files will be automatically installed.

- 2. A/P Setup, flag "Reconcile Checks" as "Y"
- 3. In P/R Setup, flag "Reconcile Checks" as "Y"

#### **BankBook Startup Required Steps**

1. BankBook Setup

Defines BankBook Parameters

2. Maintenance

Define bank accounts.

3. Merge

Updates the Bank Reconcile File with information from GL, AR, AP, and PR modules.

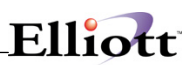

**This Page Intentionally Blank**

# <span id="page-8-0"></span>**Maintenance**

# <span id="page-8-1"></span>*Bank File Maintenance*

## <span id="page-8-2"></span>**Application Overview**

The **Bankfile** is used to store information on all banks with that the company may have an account with. This application allows entry of information into this file and then maintenance of this data. This bank file will be used throughout the BB application.

The **Bankfile** contains information such as the G/L Account Number, G/L Opening Balance, Last G/L Update and General Bank Information such as Bank Name, Bank Account Number, Bank Contact, and Bank Phone Number. This file is used in many applications and reports. It is used to correspond the proper G/L with it's correct Bank Account information.

There is one main screen used in the Bankfile application. Enter the G/L and individual Bank Account information here.

## <span id="page-8-3"></span>**Run Instructions**

#### **Accounting → BankBook → Maintenance → Bankfile Maintenance**

Select the Bankfile from the BankBook Maintenance window.

The following options are available:

- \* Select the desired mode from the Bankfile Maintenance menu bar
- \* Enter the data requested on the screen
- \* To exit press the ESC or F10 key when the cursor is positioned for entry of the first field on the screen

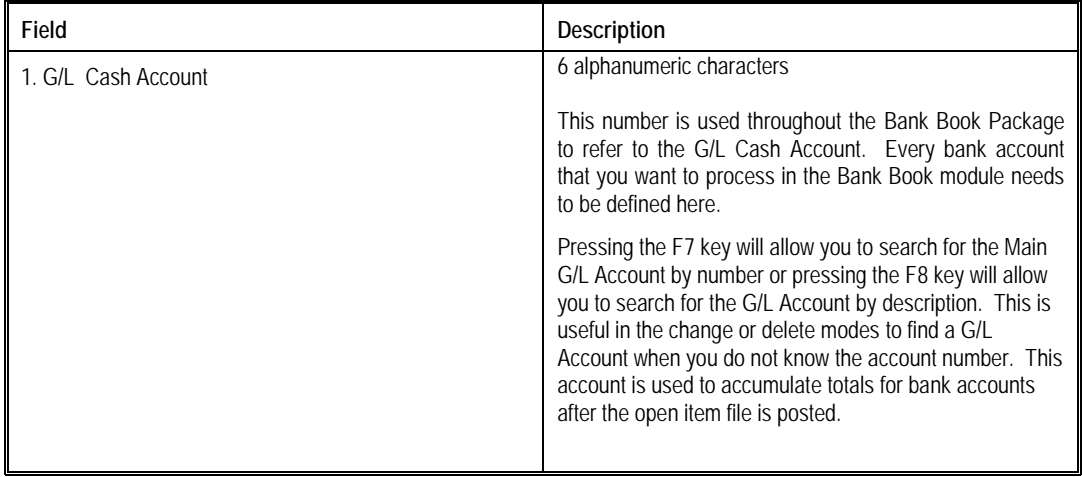

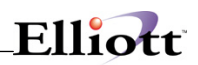

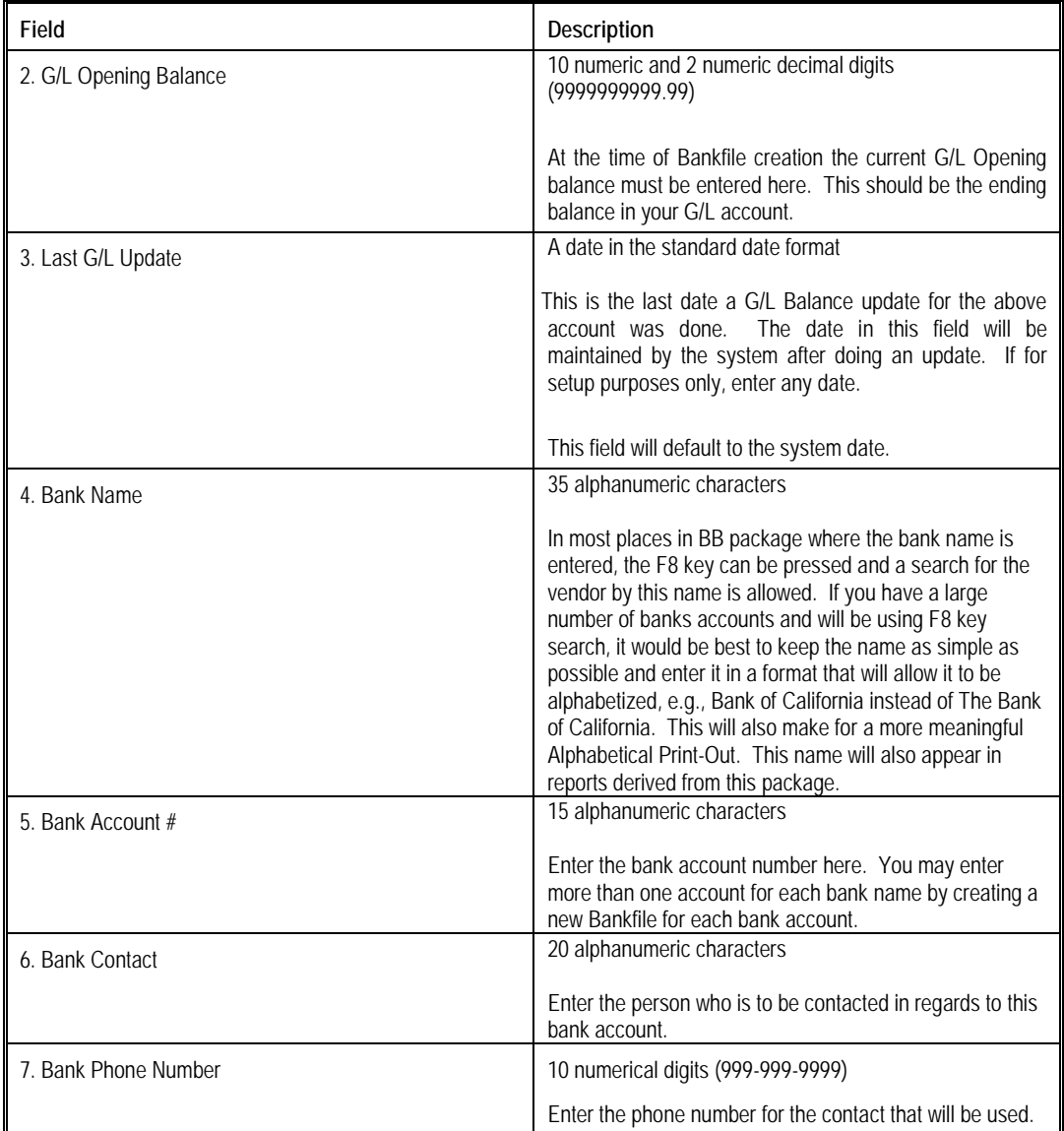

#### **Note: Fields 1 – 3, and 5** Mandatory fields

**Fields 4 and 6 – 7** For reference only and not mandatory. However, these fields will appear on some reports.

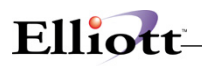

**This Page Intentionally Blank**

# <span id="page-11-0"></span>*Bank Reconcile File Maintenance*

## <span id="page-11-1"></span>**Application Overview**

This is a maintenance file for each bank account defined in Bankfile Maintenance. It contains all the deposits and checks that have been merged (Processing menu) and or reconciled for this cash account. Additionally, you can add, change, and delete any merged transactions here. The Purge Reconciled Items in the Processing will clear out all items that have been reconciled.

To check whether a transaction has been cleared simply enter the Check No, Check Date, and Source for that transaction. The amount that check was for, the status, and Date Reconciled will be displayed.

### <span id="page-11-2"></span>**Run Instructions**

#### **Accounting BankBook Maintenance** → **BankRec Maintenance**

Select the Bank Reconcile File from the BankBook Maintenance window.

The following options are available:

- \* Select the desired mode from the BankRec file Maintenance menu bar
- \* Enter the data requested on the screen
- \* To exit press the ESC or F10 key when the cursor is positioned for entry of the first field on the screen

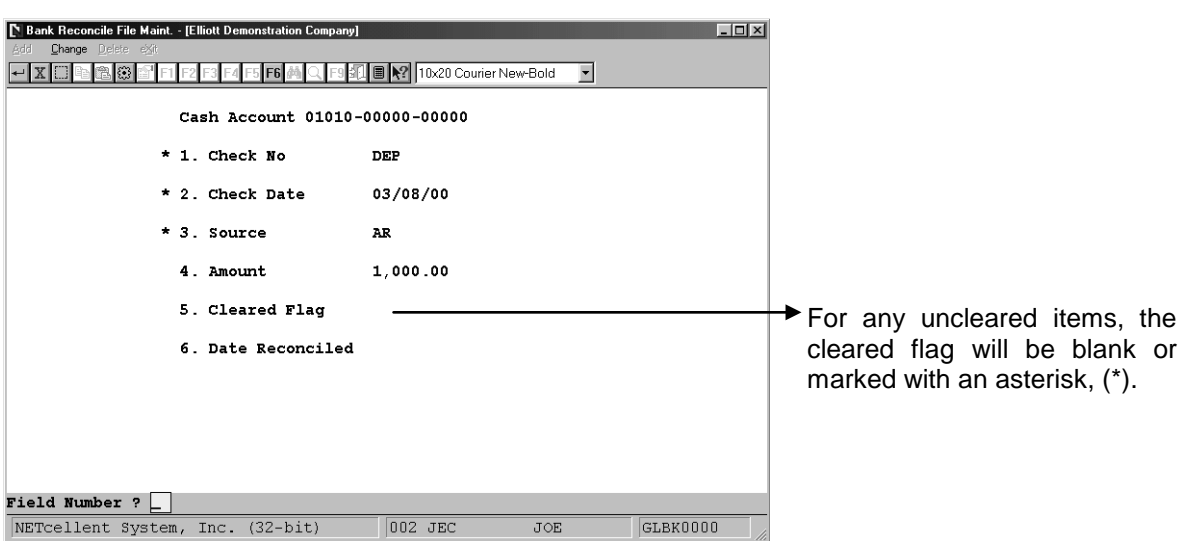

# Elliott:

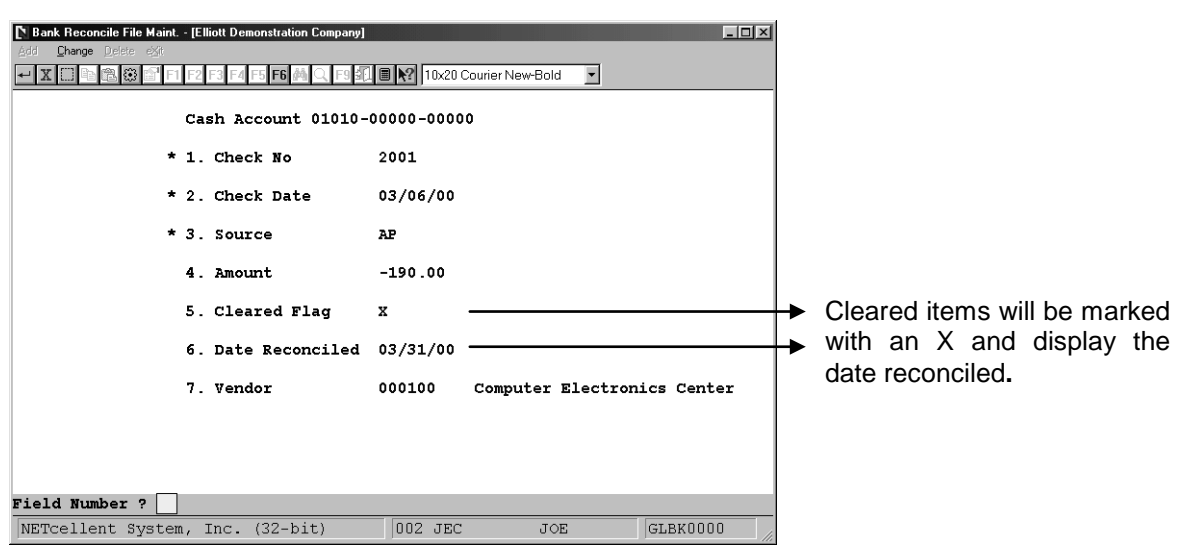

General Ledger transactions, Service Charge and Interest Earned will have check numbers that consist of "GL" plus the last four digits of the G/L Transaction Id Number. For A/R transactions, the Check No. will be "DEP".

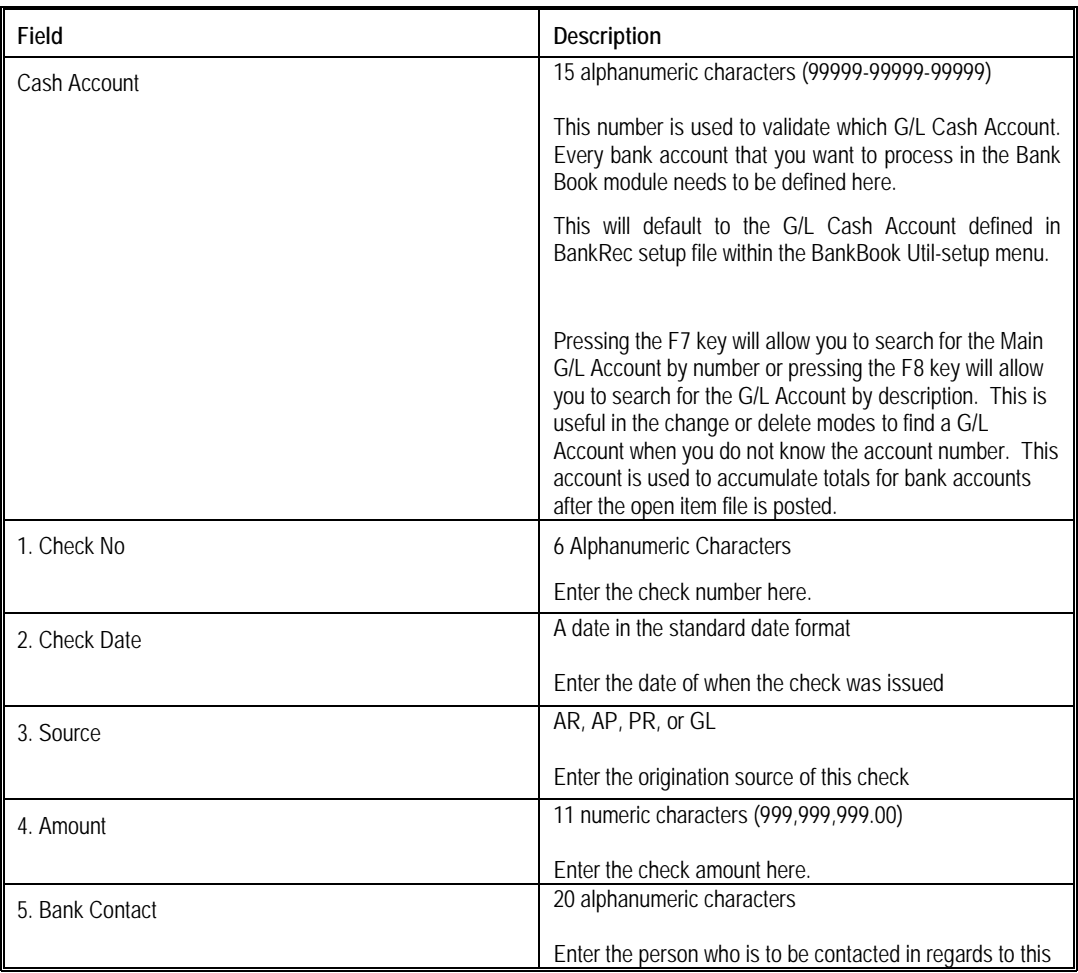

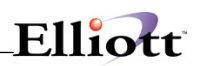

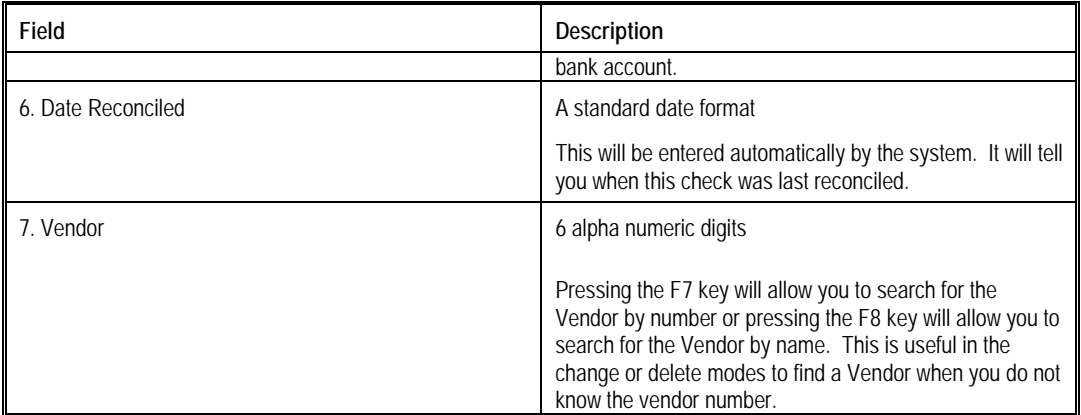

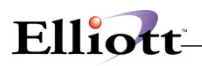

**This Page Intentionally Blank**

# <span id="page-15-0"></span>*InquiryBank Reconcile File Inquiry*

# <span id="page-15-1"></span>**Application Overview**

The Bank Reconcile File Inquiry gives a screen display of all checks and deposits that are in the Bank Reconcile File. This file can be manually maintained by Bank Reconcile File in the Maintenance Menu and is updated by the Merge and Purge Reconciled Items in the Processing Menu.

This application displays the cash account number and name, the check number, check amount, check date, the source, and the payee information. The total debits and credits made towards that cash account will be shown for that BankRec file. Uncleared or cleared amounts will also be displayed in this view.

Up to 14 transactions can be displayed on the screen at one time. The F1 key is used to step through the display one page at a time if there are more than 14 transactions. If you miss an item during multiple page inquiries press the F2 key to return to the previous page. If the entire file is looked at in this manner, the debit and credit totals will be displayed at the end of the transactions. After viewing all inquiries, pressing F9 will end that account.

## <span id="page-15-2"></span>**Run Instructions**

#### **Accounting BankBook Inquiry** → **BankRec Inquiry**

Select the Bank Reconcile File from the Inquiry window.

The following option are available:

- \* Enter the data requested on the screen
- \* To exit press the ESC or F10 key when the cursor is positioned for entry of the first field on the screen

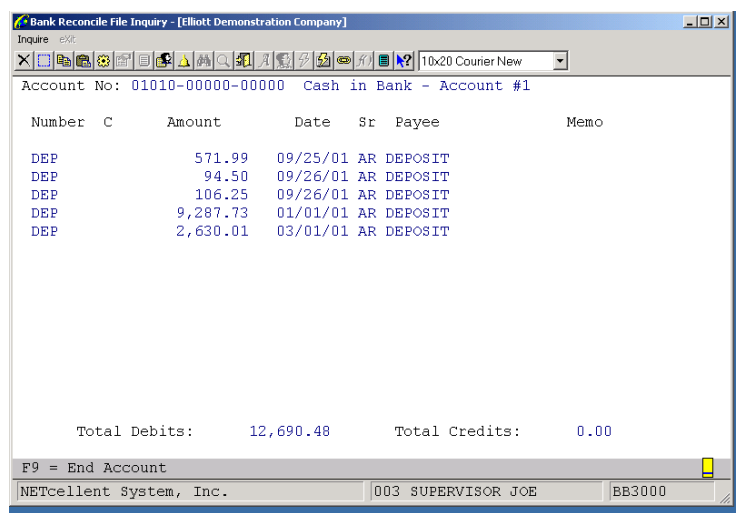

# Elliott-

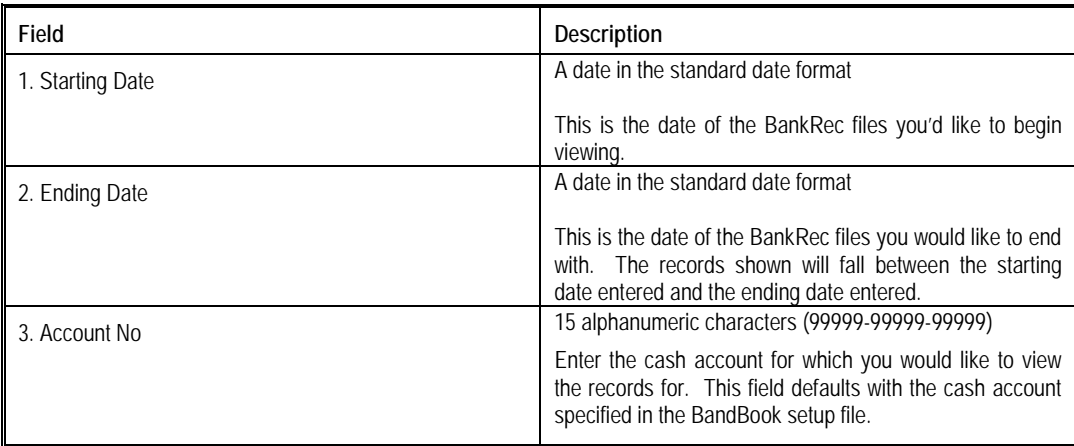

# <span id="page-17-0"></span>**Processing**

# <span id="page-17-1"></span>*Merge Bank Transactions*

# <span id="page-17-2"></span>**Application Overview**

In order to bring the Bank Reconcile File up to date a Merge routine is provided. This is typically run once a month. This will merge transactions from A/R, A/P, and PR for the given Bank Cash Account number with the specified Date Range.

A/R transactions will be merged from the A/R Distribution file tallying all records for each date within the Date Range into one Bankrec record, (i.e. there will be one Bankrec deposit record for each day a deposit transaction was made).

A/P and P/R transactions will be merged from the Check Reconciliation Files for all checks through the ending date, the starting date for checks is effectively the Earliest. This will allow for un-reconciled check adjustments to be included from prior months, such as Voided checks or amount adjustments. **Merge Bank Transactions is a required step to update the Bank Reconcile file when you first start using this module.**

There are two additional questions asked for A/P and P/R that pertain to including Reconciled checks. **"Include Reconciled A/P Checks?"** and **"Include Reconciled P/R checks?"** If **"N"** is entered then only un-reconciled checks will be included for Start-up. If **"Y"** is entered then both un-reconciled and reconciled checks will be included, however, the reconciled checks will be included as un-reconciled and will need to be reconciled.

## <span id="page-17-3"></span>**Run Instructions**

#### **Bankbook → Processing → Merge Bank Transactions**

Select the Merge Bank Transaction application from the Processing window.

The following option is available:

\* Enter the data requested on the screen

\* To exit press the ESC or F10 key when the cursor is positioned for entry of the first field on the screen

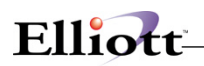

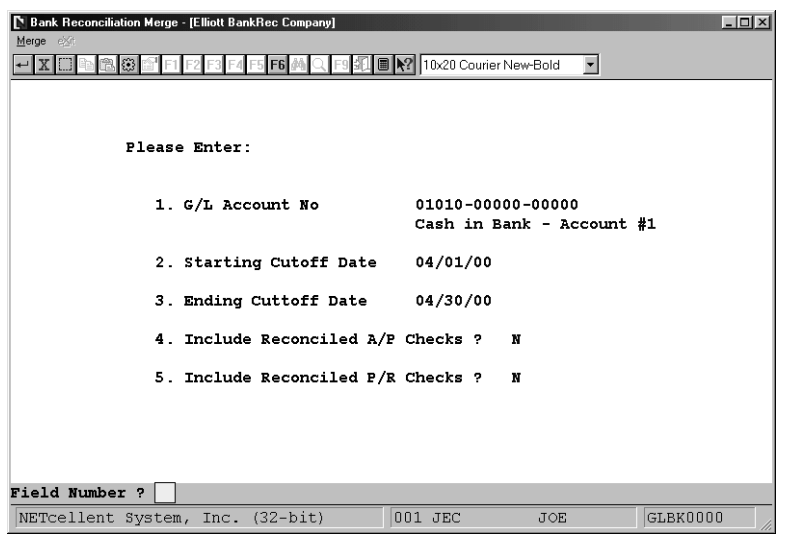

Once the Merge is complete there may be need for transactions to be Added, Changed, or Deleted. This may be done in the **Bank Reconcile File Maintenance** where you enter the Cash Account to work with, and then make any necessary modifications.

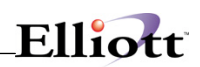

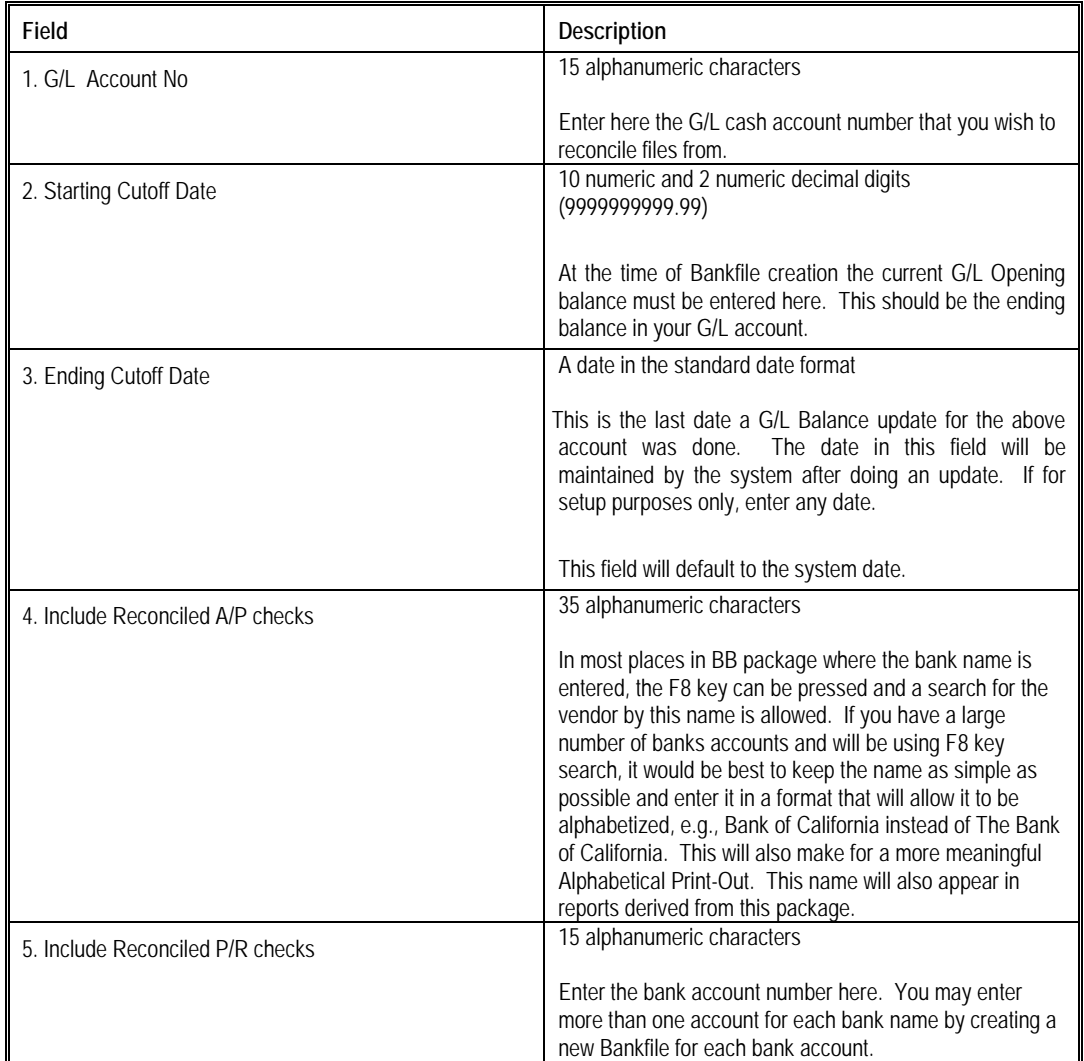

# <span id="page-20-0"></span>*Reconcile Bank Statement*

### <span id="page-20-1"></span>**Application Overview**

The purpose of this program is to reconcile your bank statement with your cash account. First, enter the cash account number and bank statement information, then mark deposits and checks as cleared. This information gets recorded to allow exiting and re-entering reconciliation in order to make adjustments. Once all transactions from the bank statement are marked cleared and the balance difference is zero the reconciliation is complete.

### <span id="page-20-2"></span>**Run Instructions**

#### **Bankbook → Processing → Reconcile Bank Transactions**

Select the Reconcile application from the process window.

The following options are available:

\* Enter the data requested on the screen

\* To exit press the ESC or F10 key when the cursor is positioned for entry of the first field on the screen

To return to the menu bar, press the ESC or F10 key. To leave this application, press X for EXIT when positioned at the menu bar.

#### **Screen 1:**

Enter Cash Account number to be reconciled. This account must already exist in the Bank File. The Bank statement entry screen will be displayed. When entering for the first time only the opening statement information will be shown. Make any necessary changes and enter the ending statement information. This information will be updated in the Bank File to allow re-entry without having to re-enter the data.

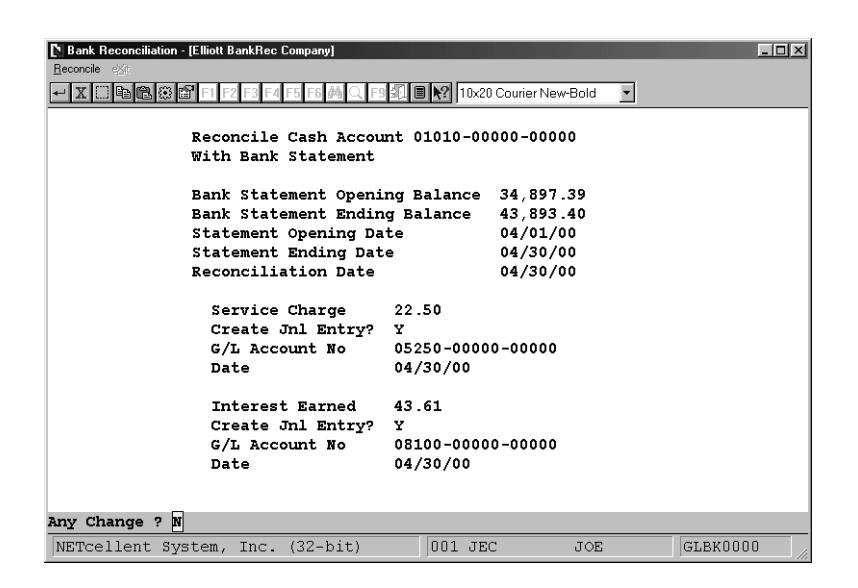

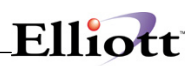

**Note:** It is optional to enter the Service Charge and/or Interest Earned information. If this information is left blank then you must make the appropriate transactions and post them in order to balance your statement.

If this information is filled in, the following will occur: When the Service Charge and/or Interest Earned amount is entered, records will be created and marked as cleared in the Bank Reconcile File. If Create Journal Entry flag is equal to "Y" a journal entry will be made to the Journal Transaction File, G/L Account Number and transaction date must be entered. These transactions will be processed when the Bank Reconciliation is completed.

#### **Screen 2:**

This is the Completed Bank Reconciliation screen. The top portion window displays deposits and checks and the bottom portion shows the summary of transactions marked cleared (\*), bank balance and the difference balance between bank and cleared balances.

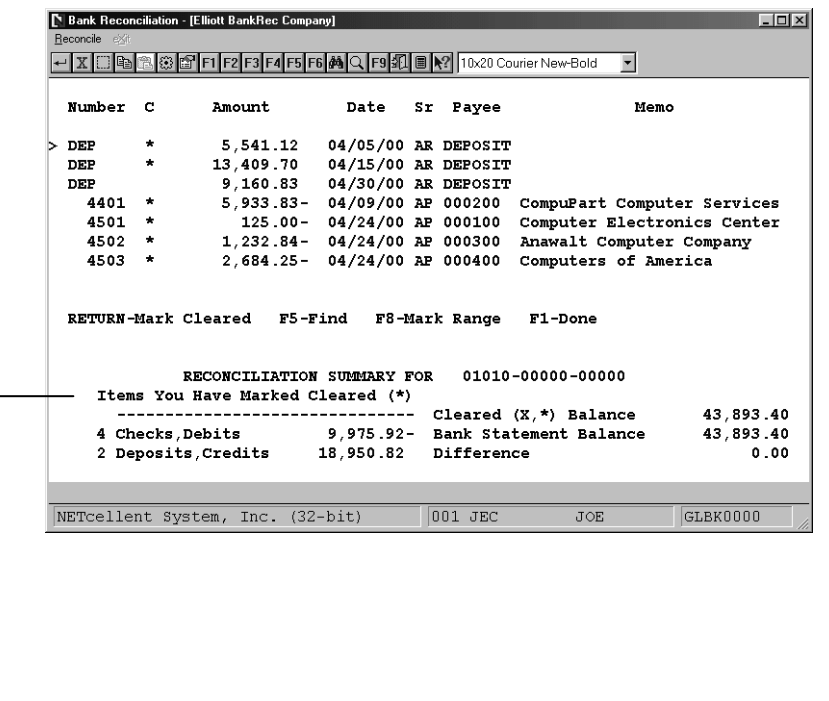

4 Checks cleared

- 2 Deposits cleared. Deposit = 1 batch posting of A/R cash receipts.
- 1 Deposit in Transit, 9,160.83

**To Reconcile Transactions** press **Return** to mark the highlighted line as cleared, i.e. put an "\*" in the cleared column, or to un-mark the line putting a space in the Cleared column if it was already cleared. This will update the summary display. Use the arrow keys to bypass records. When the screen displayed has been marked correctly press PageDown/PageUp to display the next/previous set of records. This will

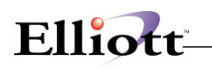

also update the displayed records permanently in the bank Reconcile File.

To **Find** a specific transaction press **F5**. A window will be displayed, enter the check number to search for or "DEP" for a deposit then the Deposit Date. This routine will position the screen at the requested transaction. If the transaction does not exist it will position the screen at the next transaction it finds.

To **Mark a Range** as cleared press **F8**. This will display a window where you enter the starting and ending check number to mark as cleared. Enter "DEP" in the starting field for will mark all records within the range as cleared whether or not they are displayed, then it will reposition the screen to display the first record after the ending range record. This will not affect records that were previously reconciled, i.e. Cleared Flag equal to "X".

As noted earlier you may exit to make adjustments to transactions. In order to include adjustments in the Bank Reconciliation the Merge routine must be run again with the same data range. When you re-enter your changes will be there and you may continue where you left off.

When the **Difference balance is zero** this means that your Bank Statement balances with your Cash Account. At this point press F1 to finish the Reconciliation process. The records marked as cleared will be updated with the date-reconciled record. The A/P and P/R Check Reconciliation corresponding check records will also be updated with the date reconciled. The Bank File will be updated with then new bank statement balances and dates for the next month's reconciliation.

If the Difference balance is not zero and you wish to continue at a later time, press escape to exit. You will not lose any information entered. When you are ready to start the reconciliation again, simply enter the account you were working with.

If the difference balance is not zero and you press F1, (done), a message will popup notifying you that the check register does not match the bank statement. Here you can press "Return" to continue the reconciliation or "Esc" to exit and adjust for incorrect dollar amounts.

When you have completed reconciling your check register to your bank statement and press F1, (done), the system will popup a message asking if you wish to the print reconciliation reports. If you select "Y", you will be asked if you want to print a summary only and uncleared detail only.

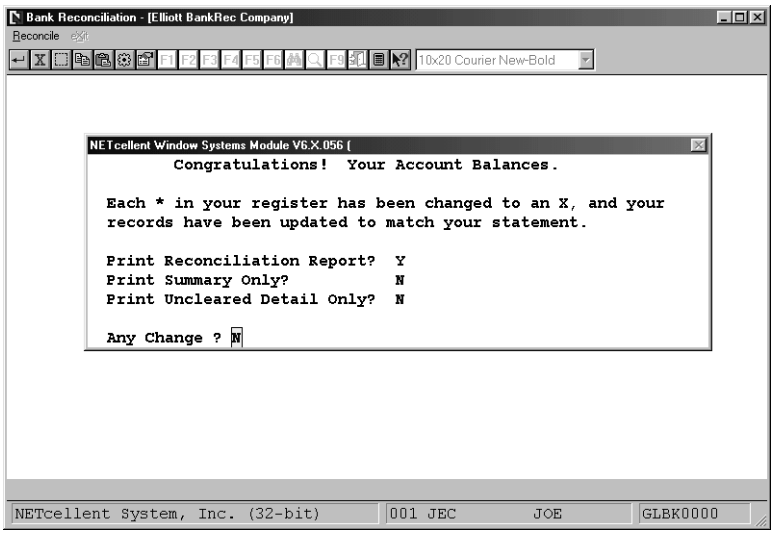

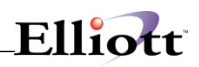

When you press F10 to finish the Reconciliation Process you are given the option to print the Reconciliation Reports. If you choose to print the reports, you are asked, "Print Summary Only?", enter "Y" to print only Uncleared Detail. If you do not print the reports at this time you may still print them by selecting the summary and/or Detail options from the Bank Reconciliation menu.

If you selected "N" to not print prints, the system provides reporting features for the last Reconciliation completed. This is also useful when you want additional copies or both a summary and detailed reconciliation report.

The **Summary Report** prints the Cleared Transaction information to give the Ending Balance of the Bank Statement, then prints the Uncleared Transactions as of the Reconciliation Date with the Cash Balance, followed by the Uncleared Transactions after the Reconciliation Date giving the Ending G/L Cash Balance.

The **Detail Report** prints a detailed listing of the summary report but does not tie back to the G/L Ending Cash Balance.

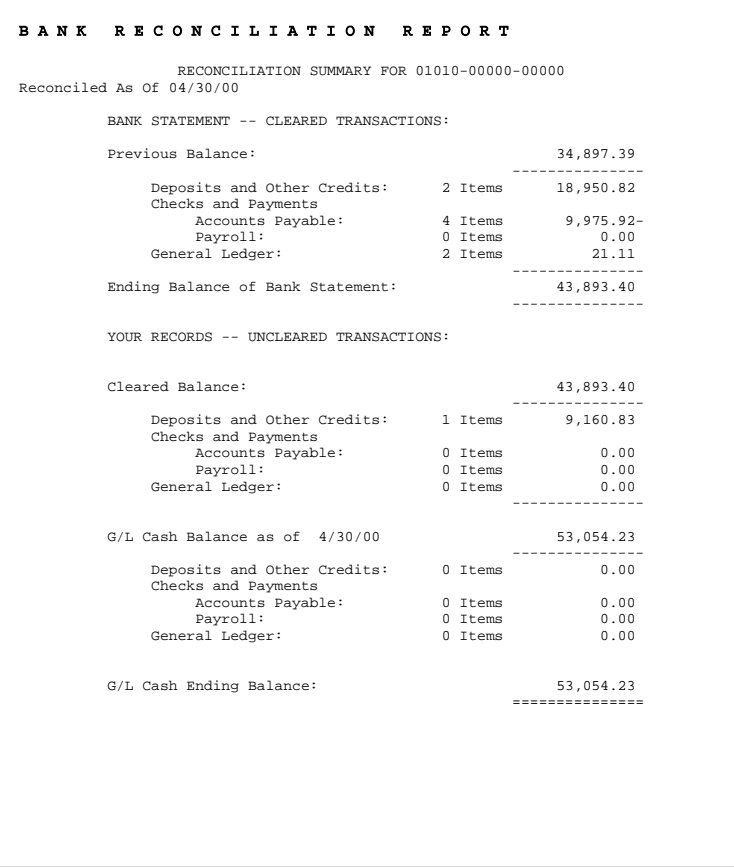

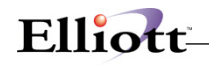

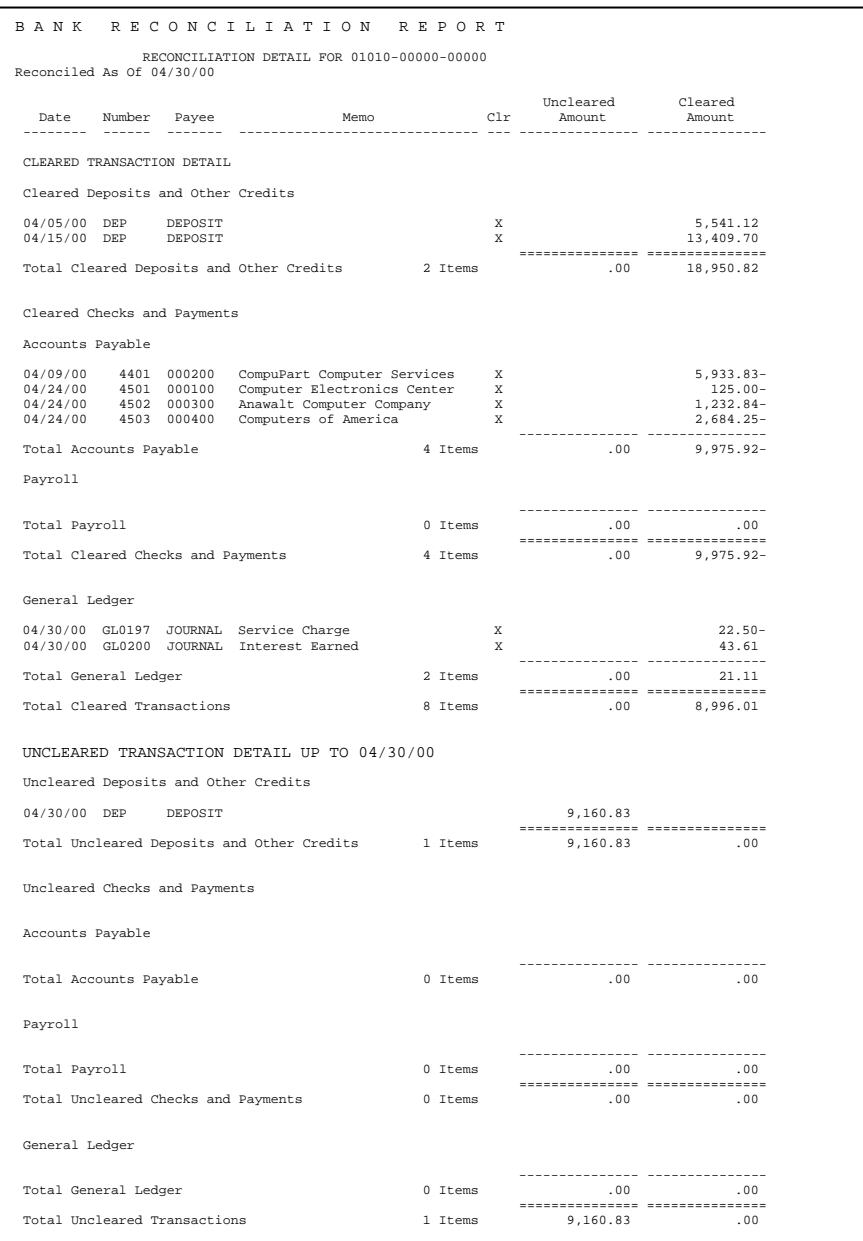

Uncleared Detail:

This report lists all the merged items, (deposits in transit, A/P - P/R checks), that have not cleared your bank yet.

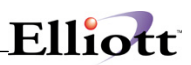

**This Page Intentionally Blank**

# <span id="page-26-0"></span>*Purge Bank Reconciliation File*

# <span id="page-26-1"></span>**Application Overview**

To keep the reconciliation process running efficiently, records need to be purged periodically. The Purge Bankrec routine is provided for this purpose. Purge applications will archive files to a repository and those files will not be available to the system.

### <span id="page-26-2"></span>**Run Instructions**

#### **BankBook → Processing → Purge Bankrec File**

Select Purge application from the process window.

The following options are available:

\* Enter the data requested on the screen

\* To exit press the ESC or F10 key when the cursor is positioned for entry of the first field on the screen

To return to the menu bar, press the ESC or F10 key. To leave this application, press X for EXIT when positioned at the menu bar.

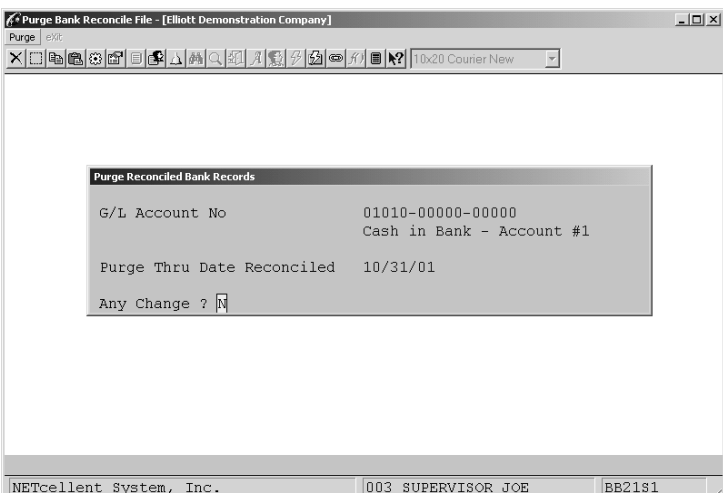

Enter the cash account and reconciled cutoff date to purge accumulated data. The routine will purge all reconciled transactions in the Bank Reconcile File through the cutoff date. It will also purge the corresponding records in the A/P and P/R check Reconciliation Files. This will keep processing time down to a minimum. Purging the Bankrec File will print the Purge Journal.

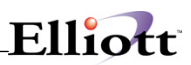

**This Page Intentionally Blank**

# <span id="page-28-0"></span>*Update Cash Balance*

## <span id="page-28-1"></span>**Application Overview**

This option should be run whenever a cash account is tied out to the bank statement, e.g. at month end or whenever G/L journal entries were made that affected the cash account balance. The General Ledger Balance as of the cutoff date entered, will be re-calculated and saved in Bankbook as the new starting balance. Optionally, you have the ability to manually enter a starting balance that can be taken from the G/L account inquiry or Trial Balance, Ending Balance for a specific cash account.

The General Ledger Balance as of the cutoff date entered, will be re-calculated and saved in Bankbook as the new starting balance. Optionally, you have the ability to manually enter a starting balance that can be taken from the G/L account inquiry or Trial Balance, Ending Balance for a specific cash account.

All distributions in A/R, A/P and Payroll (if installed) will be totaled to provide a current up-to-date bank account balance as if these distributions had been interfaced.

Select **"Y"** to calculate new balance. The system will calculate the new balance and display it and the new G/L Update date. The system will now ask you if you want to update. Select "Y" or "N".

Please be aware that all interfaced distributions will be processed as part of Bankbook. It is vital to keep your distribution files as clean as possible. Entries for the wrong dates e.g. 1903 or 1904 must be purged using the purge option on the distribution reports, since such errors are usually corrected via journal entries.

To keep Bankbook running at an acceptable speed, we also recommend purging your distributions on a monthly basis once they have been interfaced and posted to the General Ledger successfully.

### <span id="page-28-2"></span>**Run Instructions**

#### **BankBook Processing Update Cash Balance**

Select Update-balance application from the process window.

The following options are available:

\* Enter the data requested on the screen

\* To exit press the ESC or F10 key when the cursor is positioned for entry of the first field on the screen

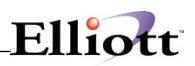

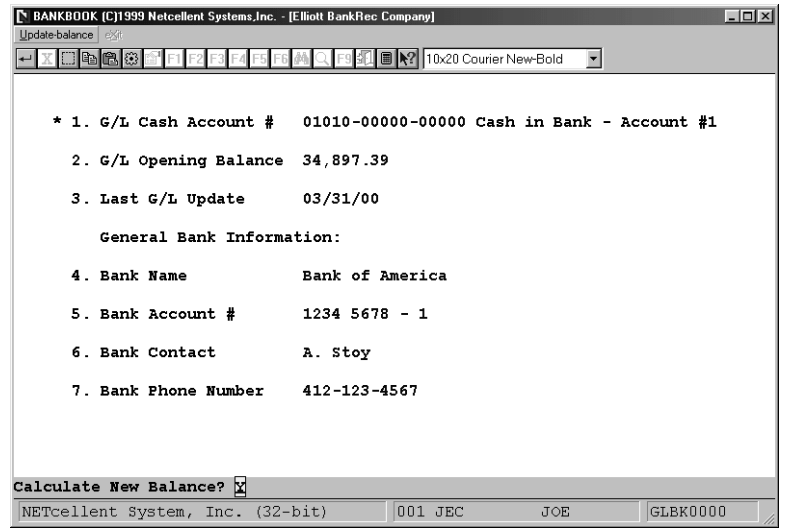

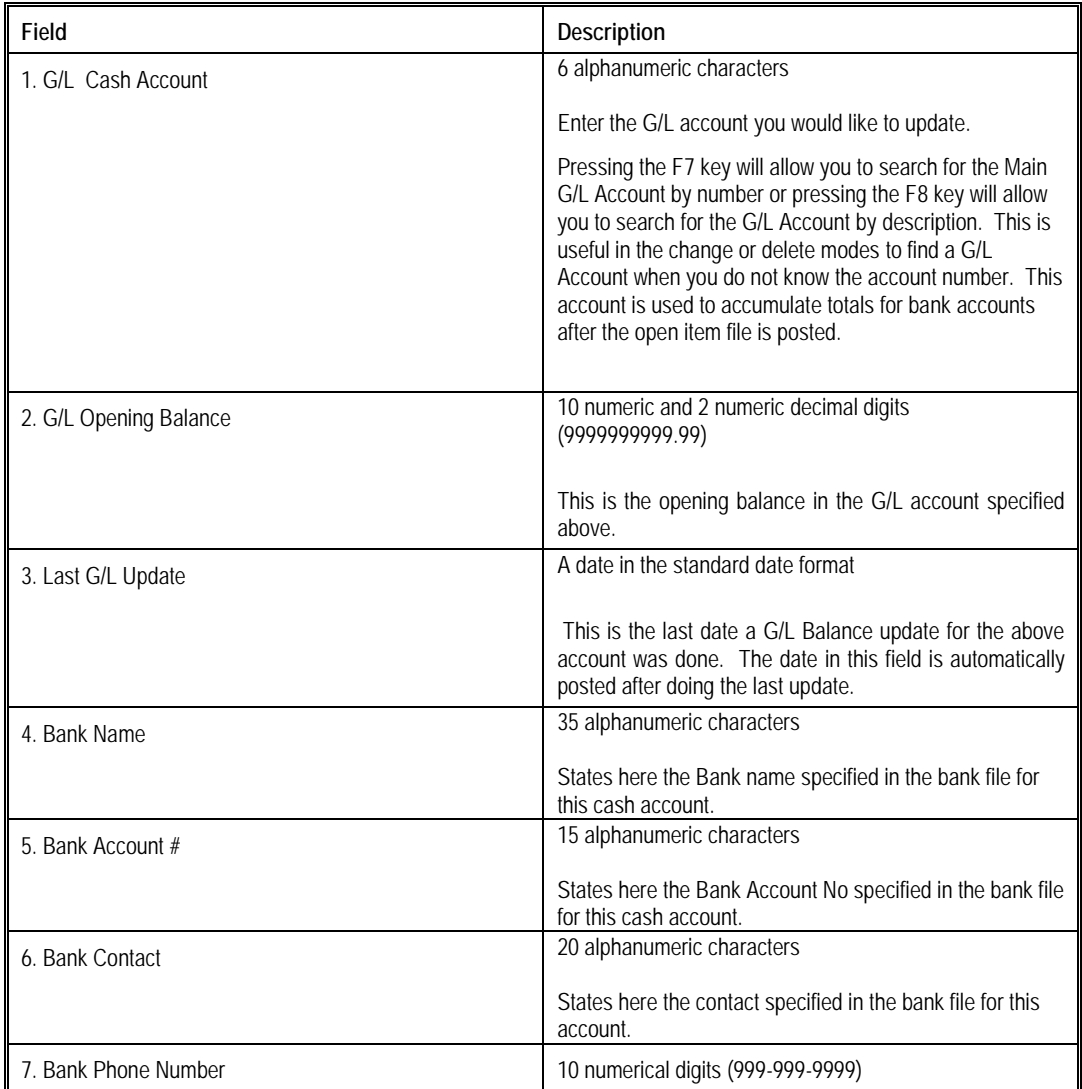

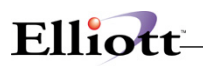

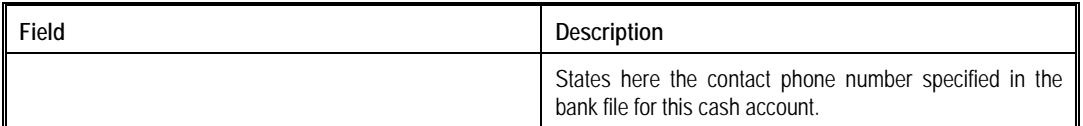

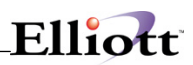

**This Page Intentionally Blank**

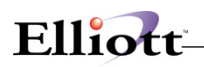

# <span id="page-32-0"></span>**Reports**

# <span id="page-32-1"></span>*Application Overview*

The following six report choices are available in Bankbook:

- 1. Reconciliation Summary Report
- 2. Reconciliation Detail Report
- 3. Cash Position Summary Report
- 4. Cash Position Detail Report
- 5. Running Cash Balance Report
- 6. Cash Projection Report

These reports allow you to see the up-to-date balance for one or all bank accounts. For management use, the Cash Position Summary Report provides the most compact overview for cash flow analysis.

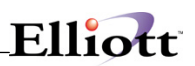

# <span id="page-33-0"></span>*Reconciliation Summary Report*

# <span id="page-33-1"></span>**Application Overview**

The Bank Reconciliation Summary Report allows for the viewing of cleared and un-cleared transactions in summary. The summary will show, for that particular bank account, it's previous month's balance and a summary of transactions made against that account. The summary will also show transactions with beginning and ending balance information validated against your company's bank reconciliation file. This can be very useful to view the activity and reconciliation information for a particular account.

### <span id="page-33-2"></span>**Run Instructions**

#### **BankBook → Reports → Reconciliation Summary Report**

Select the Reconciliation Summary Report from the Reports window.

The following options are available:

\* Enter the data requested on the screen

\* To exit press the ESC or F10 key when the cursor is positioned for entry of the first field on the screen

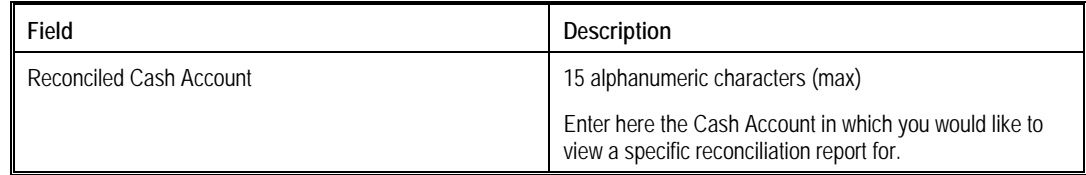

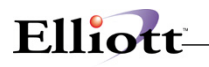

The **Summary Report** prints the Cleared Transaction information to give the Ending Balance of the Bank Statement, then prints the Uncleared Transactions as of the Reconciliation Date with the Cash Balance, followed by the Uncleared Transactions after the Reconciliation Date giving the Ending G/L Cash Balance.

After you have completed reconciling your check register to your bank statement you will also be prompted if you would like to print this report.

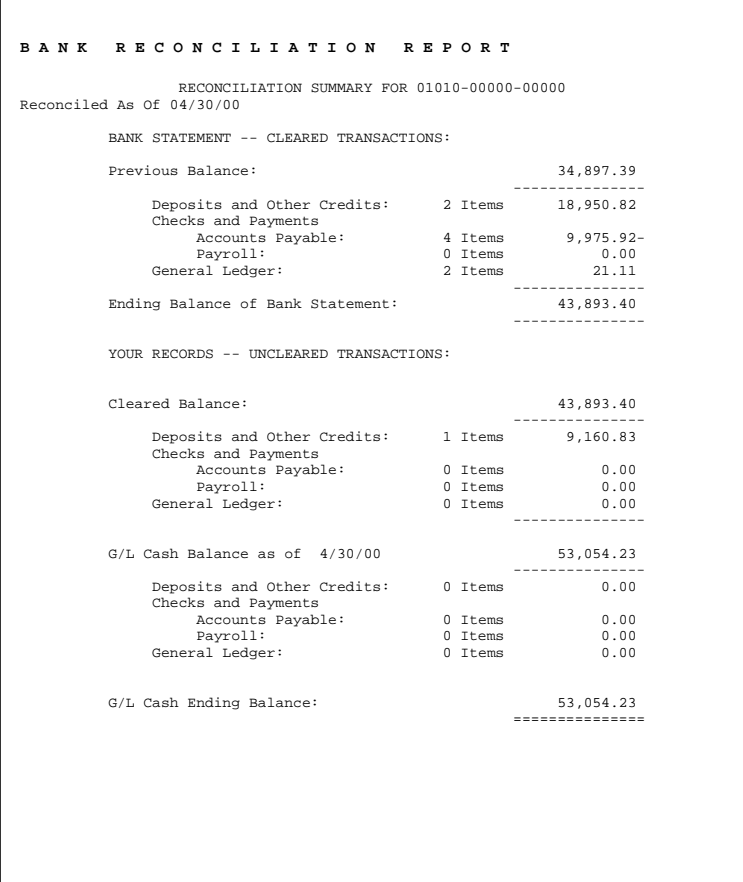

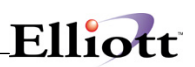

# <span id="page-35-0"></span>*Reconciliation Detail Report*

# <span id="page-35-1"></span>**Application Overview**

The **Bank Reconciliation Detail Report** allows for the viewing of cleared and uncleared transactions in detail. This reports shows, for that particular bank account, all deposits and other credits, all checks and payments made towards that account. Totals for AP, AR, PR, and GL will be shown by Number of Items and Uncleared and Cleared amounts. Cleared amounts that have yet to be posted are treated as uncleared by the system. This report will show transactions with beginning and ending balance information validated against your company's bank reconciliation file. This can be very useful to view the activity and reconciliation detail information for a particular account.

### <span id="page-35-2"></span>**Run Instructions**

#### **BankBook → Reports → Reconciliation Detail Report**

Select the Reconciliation Detail Report from the Reports window.

The following options are available:

\* Enter the data requested on the screen

\* To exit press the ESC or F10 key when the cursor is positioned for entry of the first field on the screen

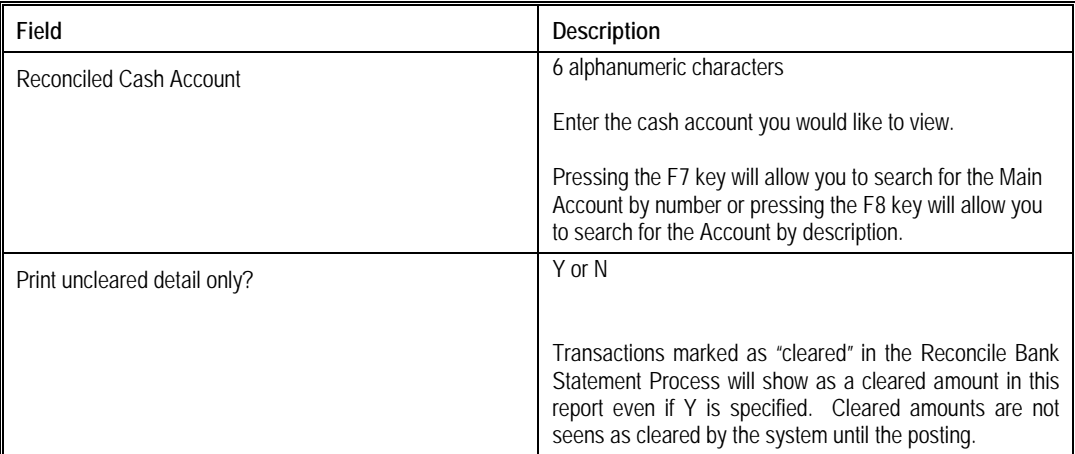

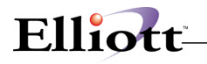

The **Detail Report** prints a detailed listing of the summary report but does not tie back to the G/L Ending Cash Balance.

After you have completed reconciling your check register to your bank statement you will also be prompted if you would like to print this report.

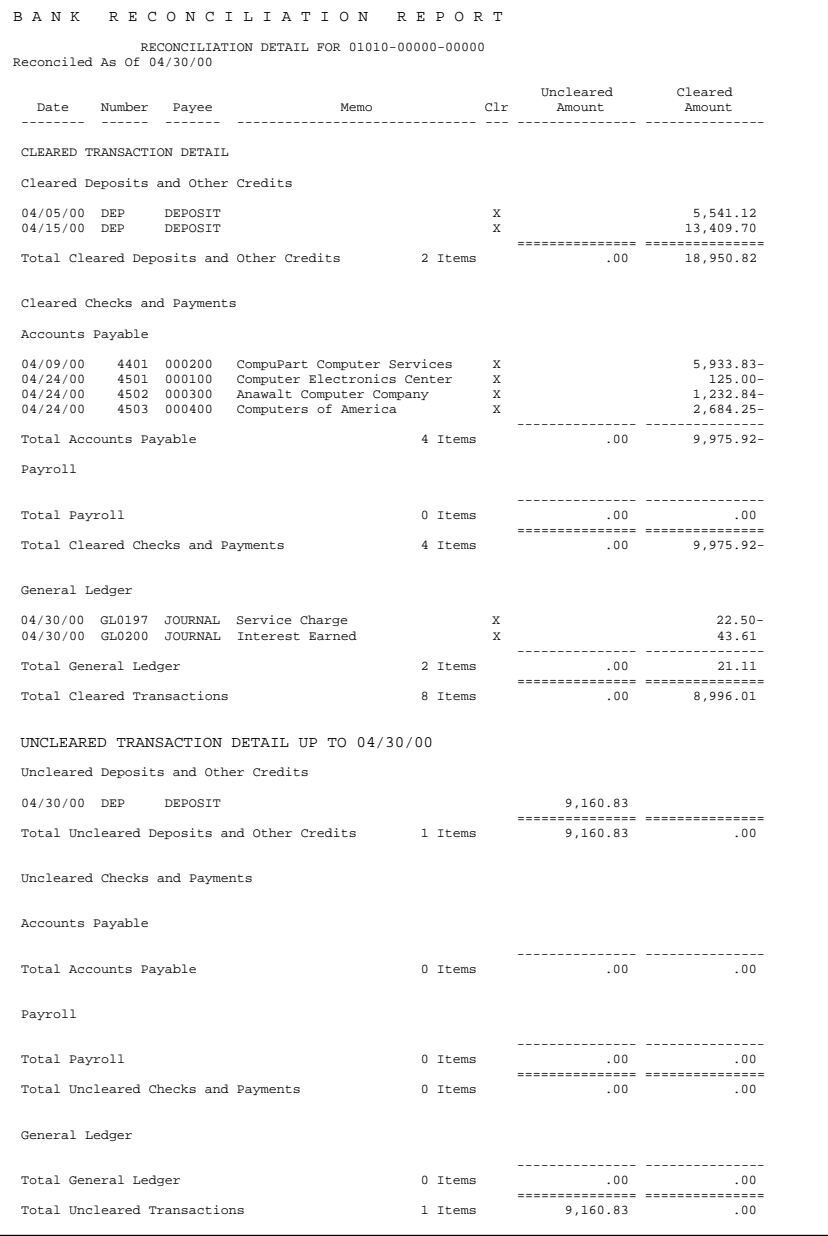

Uncleared Detail:

This report lists all the merged items, (deposits in transit, A/P - P/R checks), that have not cleared your bank yet.

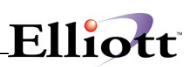

# <span id="page-37-0"></span>*Cash Position Summary Report*

# <span id="page-37-1"></span>**Application Overview**

The Cash Position Summary Report can be used to determine the current cash standing for a particular cash account. For management use, the Cash Position Summary Report provides the most compact overview for cash flow analysis.

For example, the report will tell you at a glance exactly how much total cash deposits and withdrawals per module was transacted that month.

## <span id="page-37-2"></span>**Run Instructions**

#### **BankBook → Reports → Cash Position Summary**

Select the Cash Position Summary Report from the Reports window.

The following options are available:

\* Enter the data requested on the screen

\* To exit press the ESC or F10 key when the cursor is positioned for entry of the first field on the screen

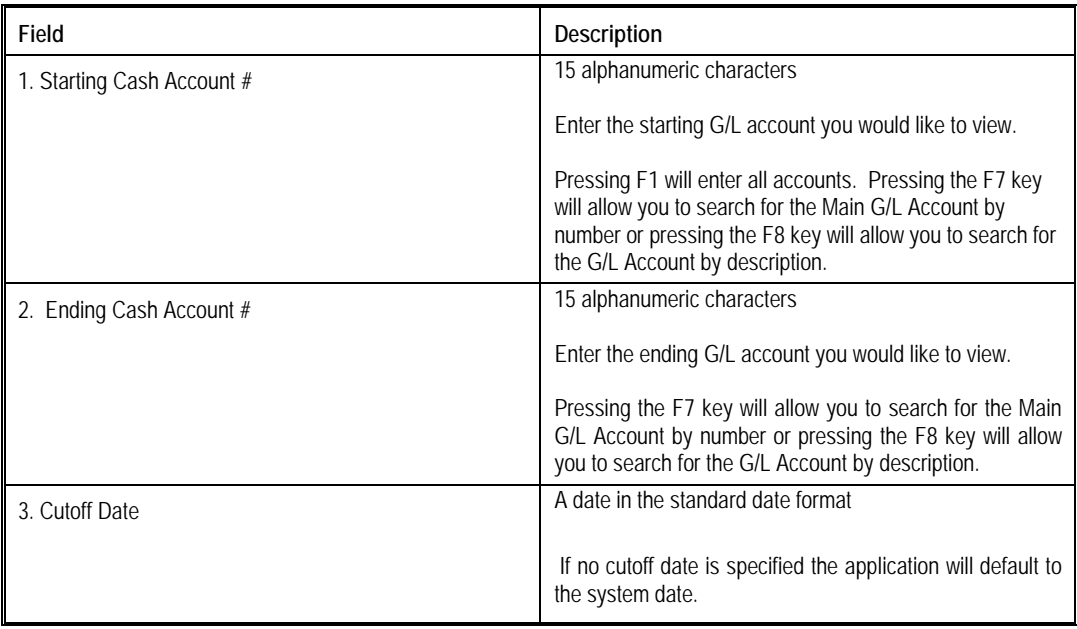

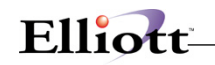

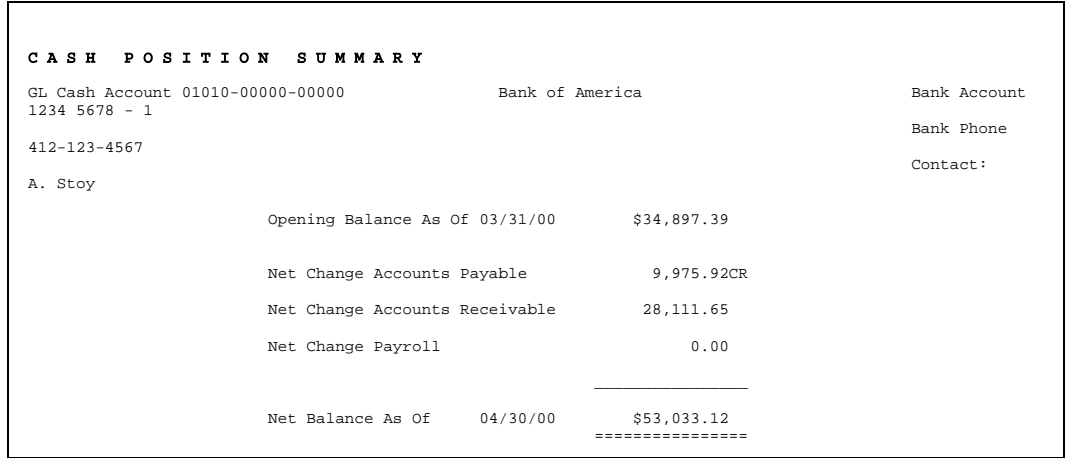

# <span id="page-39-0"></span>*Cash Position Detail Report*

# <span id="page-39-1"></span>**Application Overview**

The Cash Position Detail Report can be used to view all transactions made to determine the current cash standing for a particular cash account. This report shows in detail what transactions occurred towards the net balance. For management use, the Cash Position Summary Report provides the most compact overview for cash flow analysis.

For example, the report will tell you at a glance exactly how much total cash deposits and withdrawals per module was transacted that month.

## <span id="page-39-2"></span>**Run Instructions**

#### **BankBook → Reports → Cash Position Detail**

Select the Cash Position Detail Report from the Reports window.

The following options are available:

\* Enter the data requested on the screen

\* To exit press the ESC or F10 key when the cursor is positioned for entry of the first field on the screen

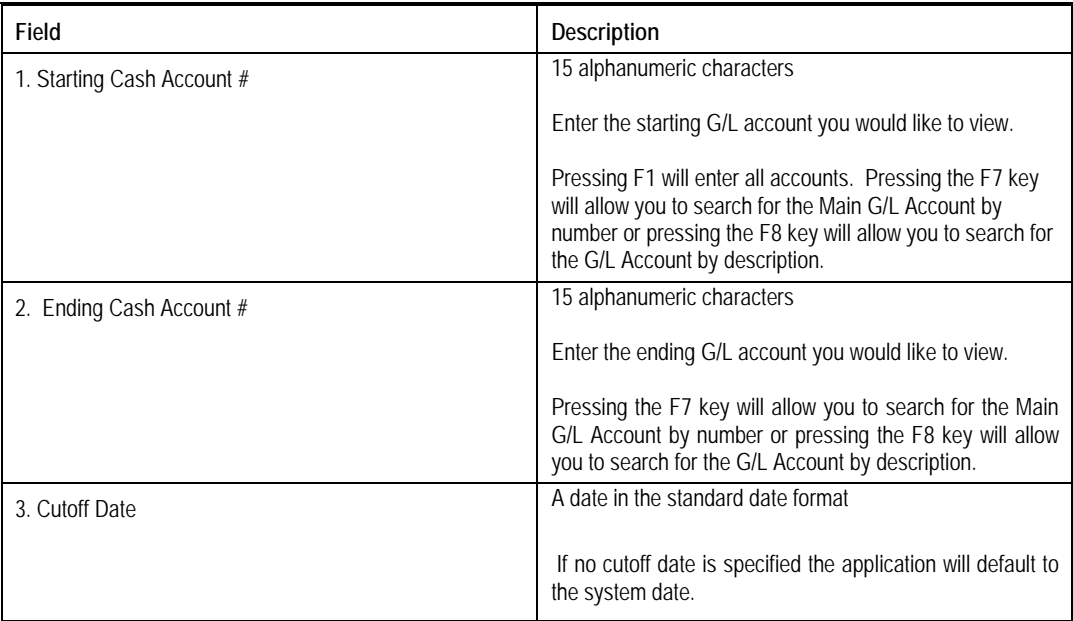

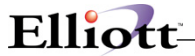

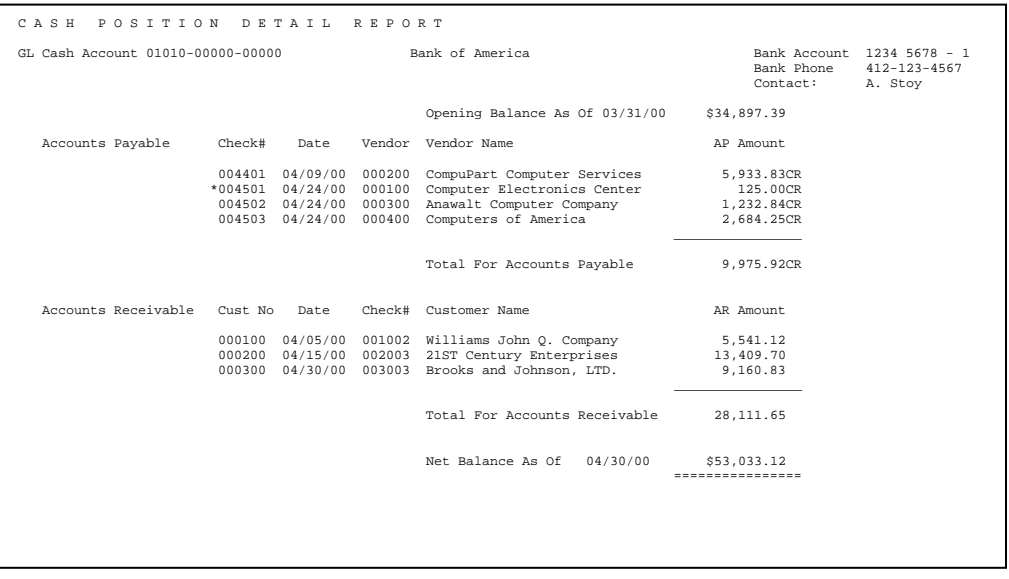

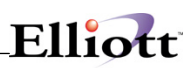

# <span id="page-41-0"></span>*Running Cash Balance*

# <span id="page-41-1"></span>**Application Overview**

This report shows the transaction activity of a particular cash account for that month. A Running Balance is calculated on a daily basis on which a transaction occurs. A net balance will be calculated up until the Cutoff Date specified. This is useful in viewing how transactions affect account balances within a month.

For example, If the monthy transactions often create for a negative interim monthly balance then this report allows for an easy way to view that occurance and therefore provide a solution as to possibly increasing each months opening balance.

### <span id="page-41-2"></span>**Run Instructions**

#### **BankBook → Reports → Running Cash Balance**

Select the Running Cash Balance Report from the Reports window.

The following options are available:

\* Enter the data requested on the screen

\* To exit press the ESC or F10 key when the cursor is positioned for entry of the first field on the screen

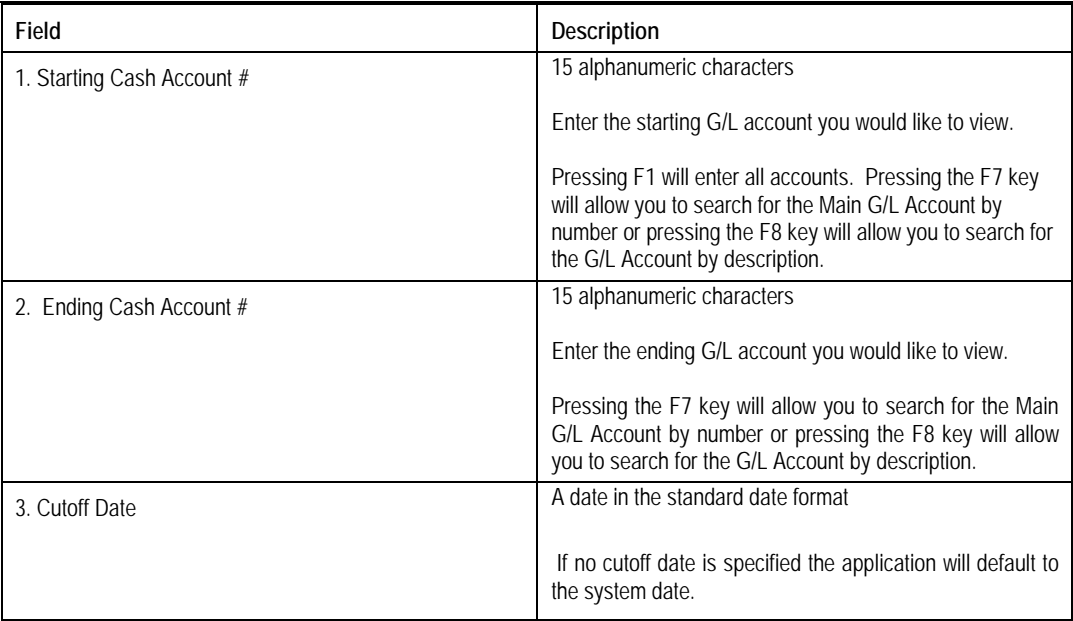

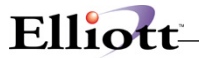

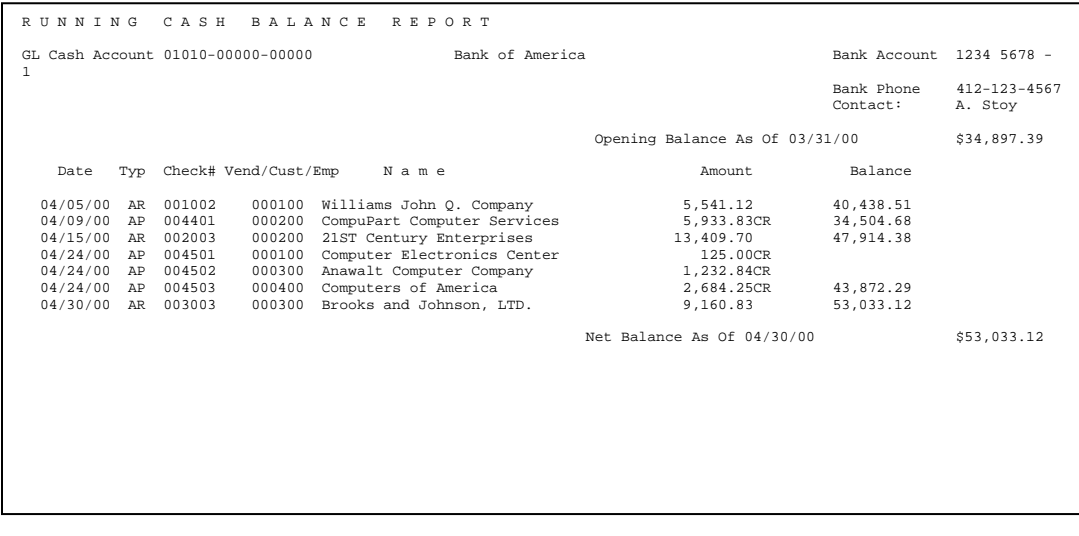

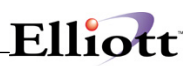

# <span id="page-43-0"></span>*Cash Projection Report*

# <span id="page-43-1"></span>**Application Overview**

Without needing the use of extensive financial analysis software the Cash Projection Application allows for a compact view of future cash needs. The application looks at the current cash requirements validated against current transactions then based on those figures calculates a 30, 60, and over 60 day schedule. The projected cash schedule is divided based on a total of individual AR, AP, PO, PR, recurring expenses, and other cash receipts.

(ask roger for more information)

### <span id="page-43-2"></span>**Run Instructions**

BankBook  $\rightarrow$  Reports  $\rightarrow$  cash Projection Report

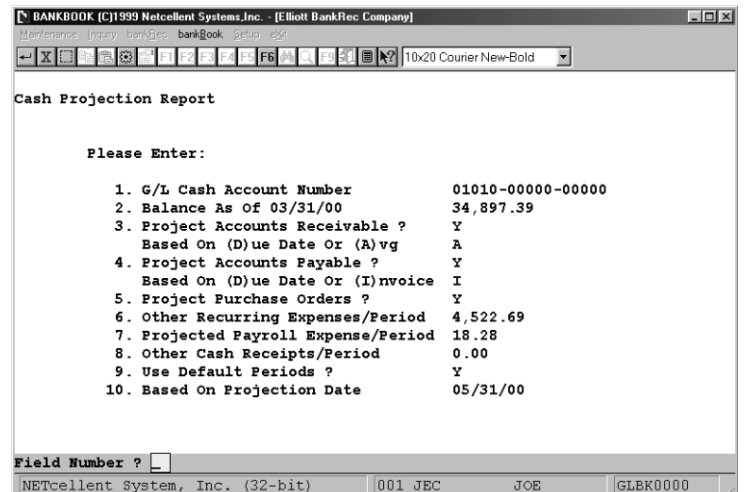

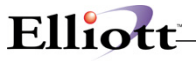

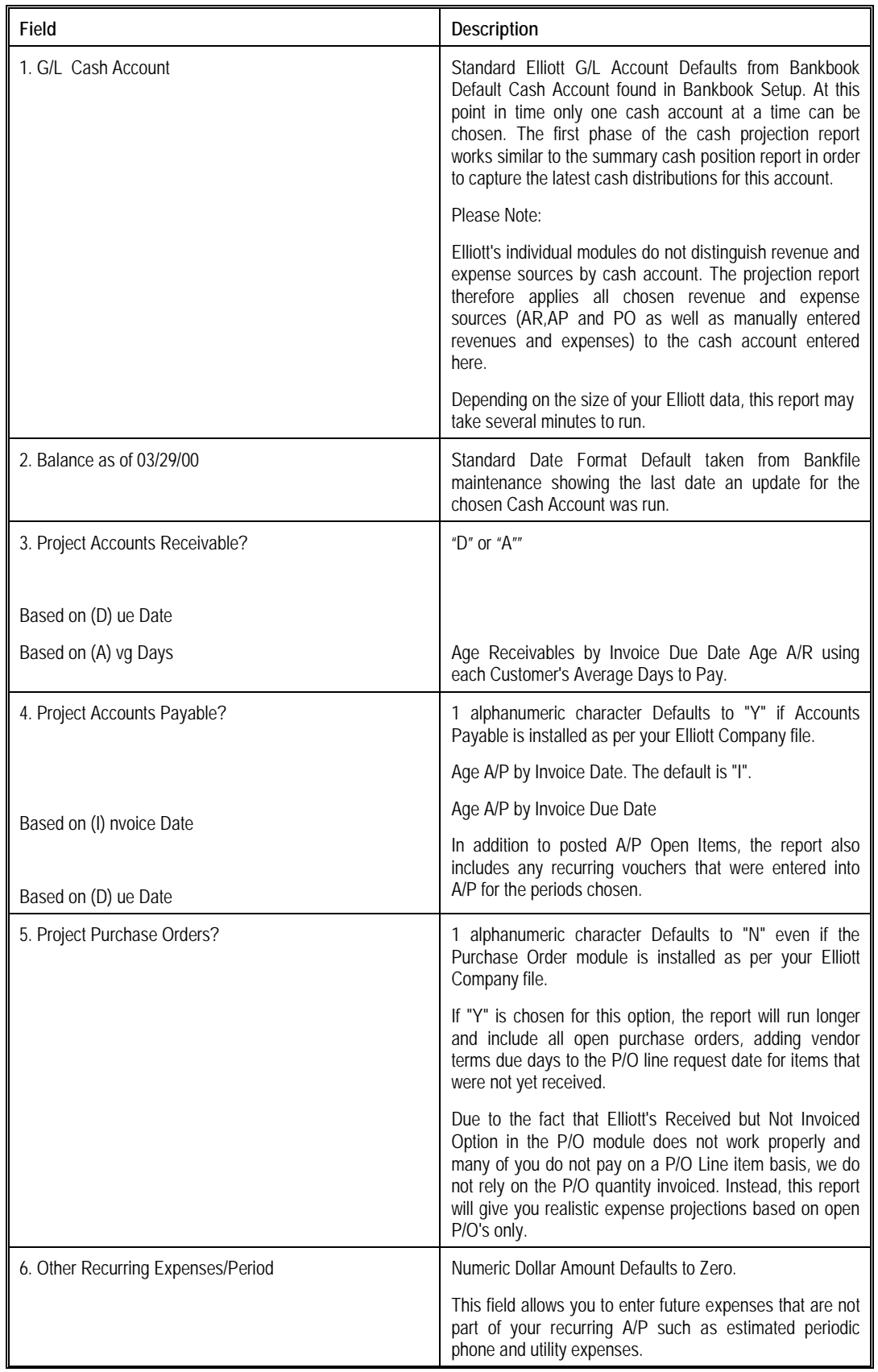

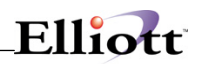

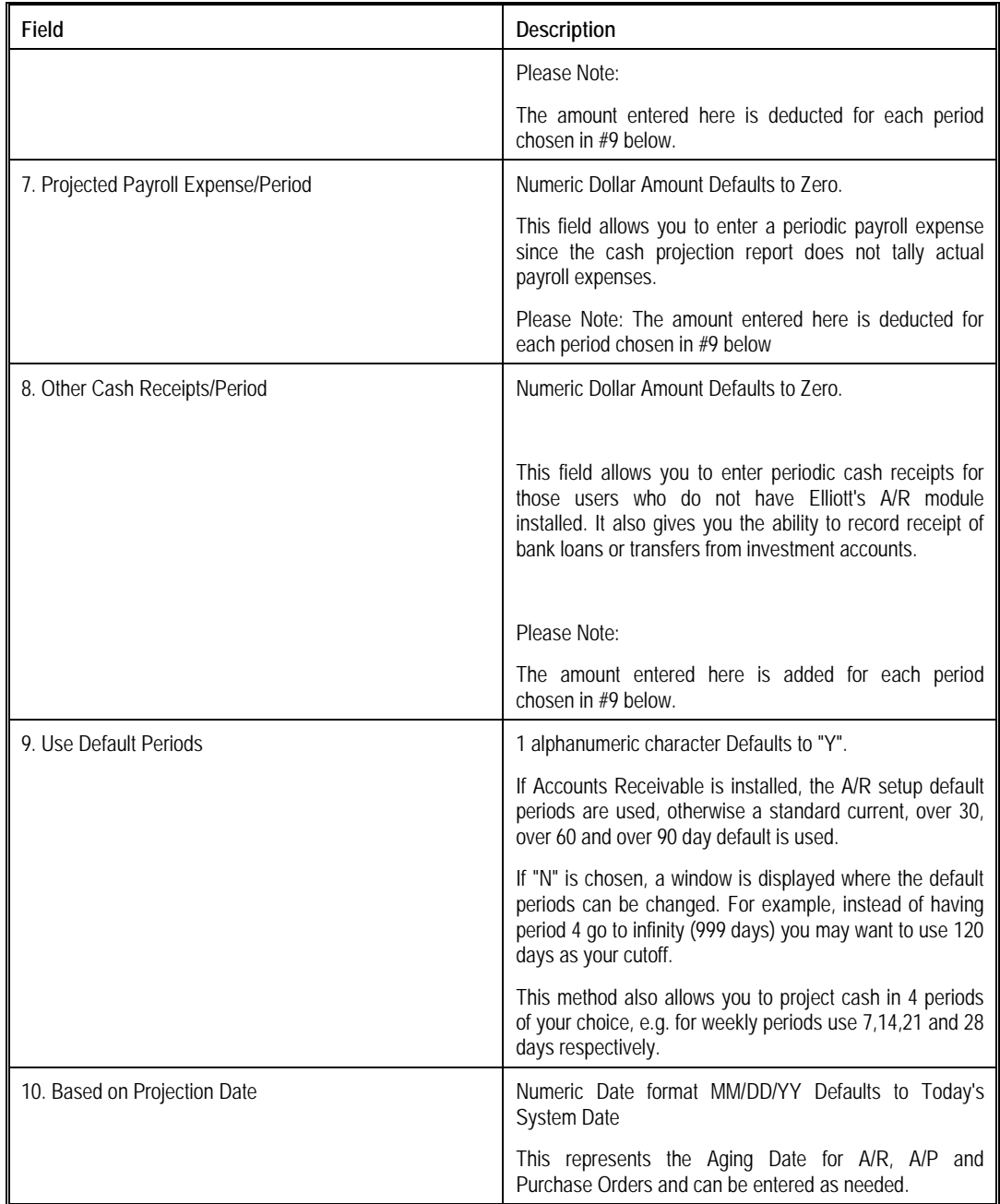

# Elliott-

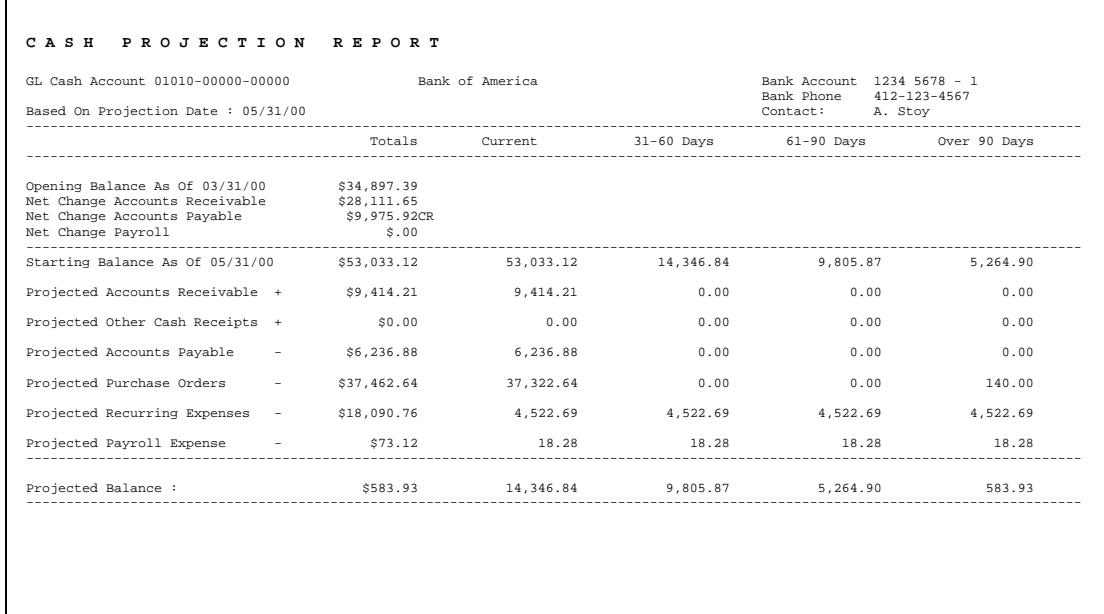

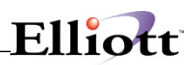

**This Page Intentionally Blank**

# <span id="page-48-0"></span>**Util Setup**

# <span id="page-48-1"></span>*BankRec Setup*

### <span id="page-48-2"></span>**Application Overview**

Before any Bank Book transaction can begin the G/L Bank Reconciliation Setup file needs to be completed. It is very important to complete this file carefully because important characteristics of the Bank Book application are determined here.

The default Bank Cash Account Number can be specified within this file. This account will show as default in applications such as the Bank Reconciliation application.

You can select to display an Employee's name in the BankRec by selecting Y or N.

Transactions made in BB can be chosen to be created as Journal Entries in G/L.

During Merge Transactions processing files from A/R, A/P and P/R are used. You may select to merge or not to merge from these applications.

### <span id="page-48-3"></span>**Run Instructions**

#### **Accounting BankBook Util-Setup Print Spooled Reports**

Select the Application from the BankBook Util-setup window.

The following options are available:

- \* Select the desired mode from the G/L Bank Reconciliation Setup menu bar
- \* Enter the data requested on the screen

To return to the menu bar, press the ESC or F10 key. To leave this application, press X for EXIT when positioned at the menu bar.

Select Print Spooled Reports from the pull down **Elliot Main Util-Setup** menu. The following screen will display all reports you have spooled, (printed to disk).

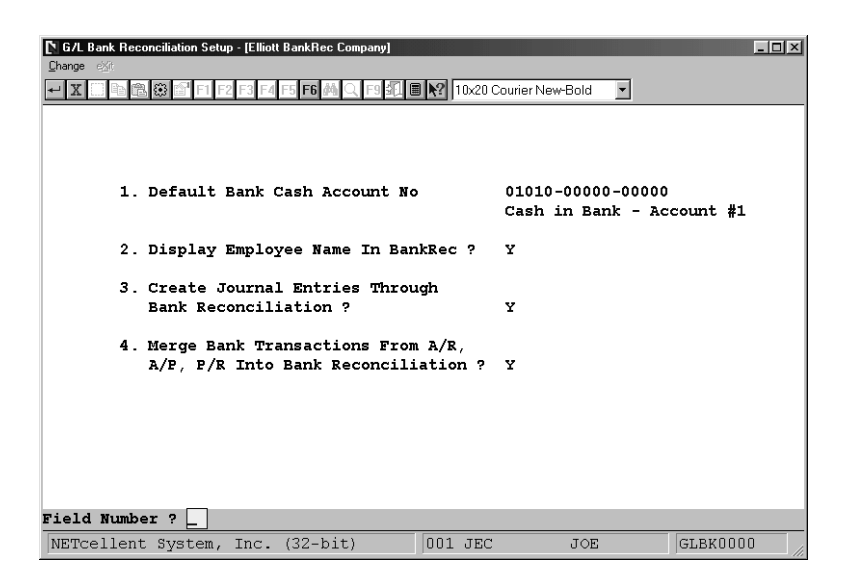

#### **Field Entry Descriptions**

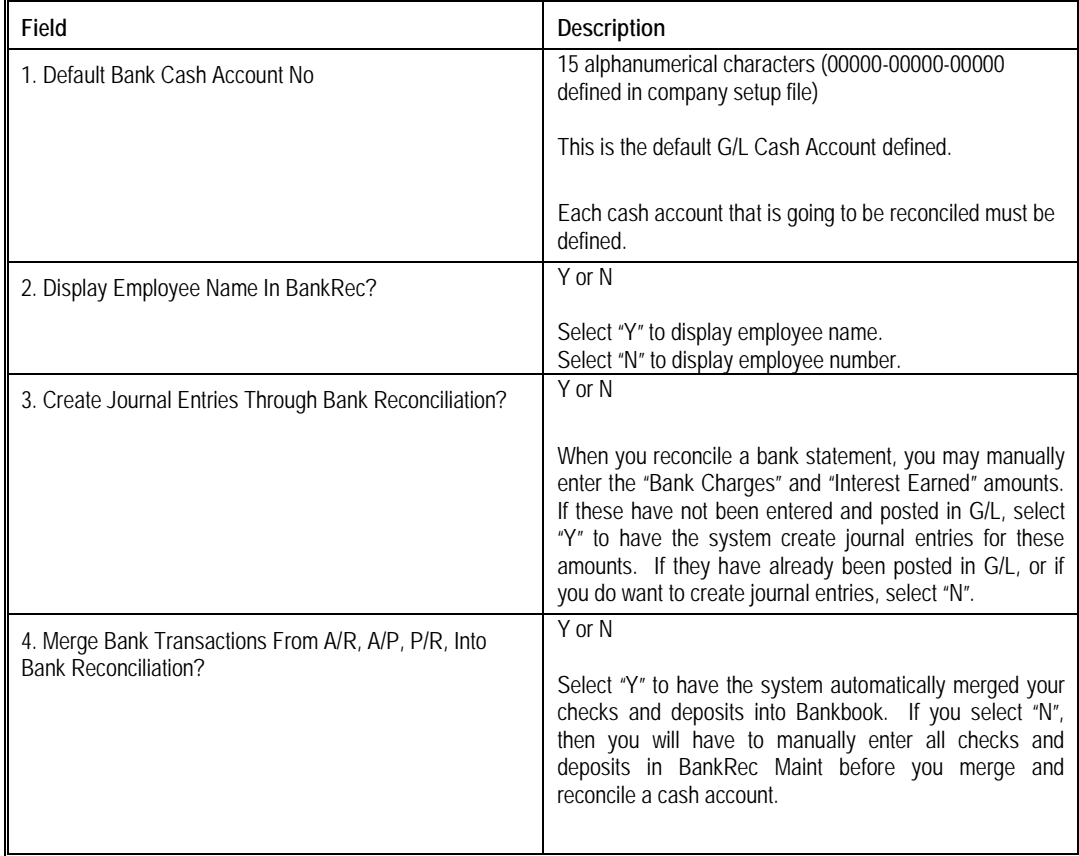

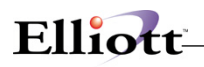

# <span id="page-51-0"></span>*Print Spooled Reports*

## <span id="page-51-1"></span>**Application Overview**

Spooling reports to disk has many advantages including being able to continue processing even when the printer is busy or not functioning. The Print Spooled Reports application allows you to print a spooled report as many times as needed. If the user wants to print several copies of the report, it is much faster to spool one copy of the report and print it several times. Also, when the program writes a report to the disk, it executes much faster than the time it would take for it to write the report directly to a local printer.

You should not delete a spooled report unless it has been printed correctly or if you are positive that a hard copy is not needed. If you neglect to delete spooled reports from the disk for a lengthy period of time, the disk could become very full. The maximum number of spooled reports is 400.

### <span id="page-51-2"></span>**Run Instructions**

#### **Accounting → BankBook → Util-Setup → Print Spooled Reports**

Select the Application from the BankBook Util-setup window.

The following options are available:

\* Select the desired print option from the Spooled Reports window

To return to the menu bar, press the ESC or F10 key. To leave this application, press X for EXIT when positioned at the menu bar.

Select Print Spooled Reports from the pull down **Elliot Main Util-Setup** menu. The following screen will display all reports you have spooled, (printed to disk).

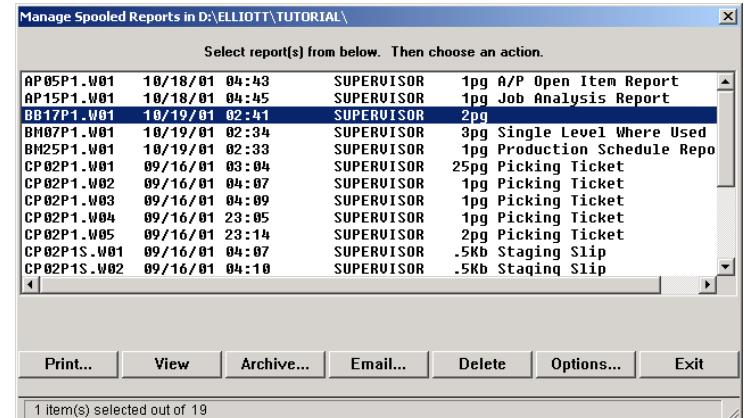

#### **Print Spooled Reports Print Screen**

The following options are available:

• The screen displays the reports, which have been spooled and are available for printing. The program will allow you to specify which reports you want to print, (highlight report and hit Ctrl Enter). Along with the names of the reports, the program will display the date and time the report

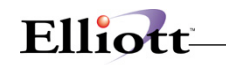

was started, and the station number from which the report was printed.

- Select the desired mode from the lower **Print Spooled Reports** menu bar
	- **Note:** You can only select one report for viewing from this window E-mail will take you to your default e-mail program
- Select Print takes you to the window shown below:

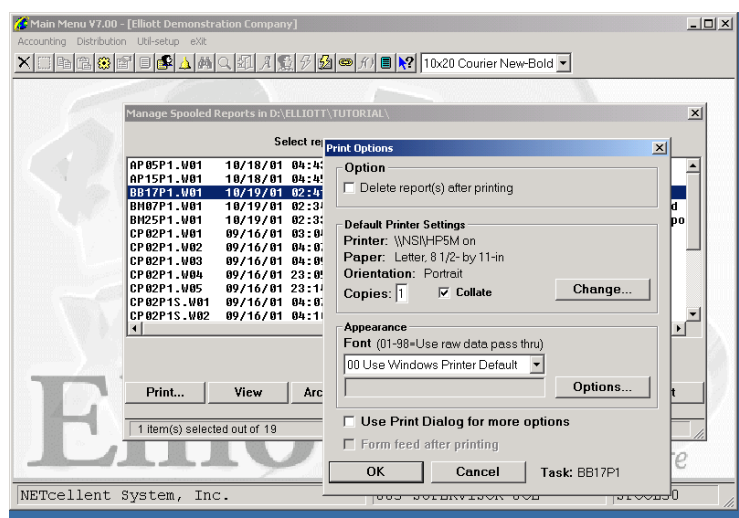

- **Option:** Delete Reports after printing
- **Change:** Change default printer Specify number of copies and Collate
- **Options:** Use Window Printer Default fonts or change to predefined font styles